## **■教員機能 の起動方法と操作ボタン説明■(簡易版)**

#### ●操作パネル

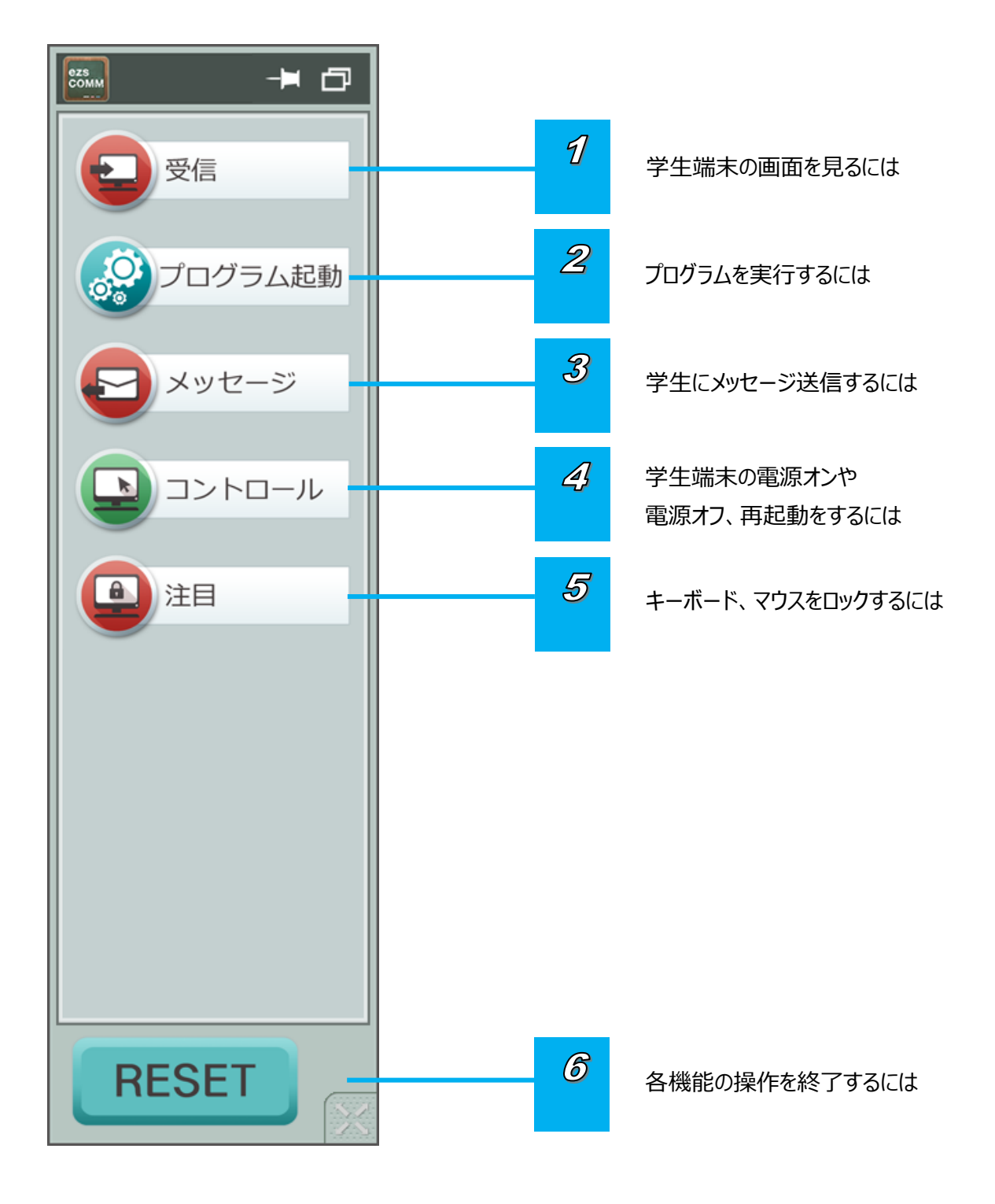

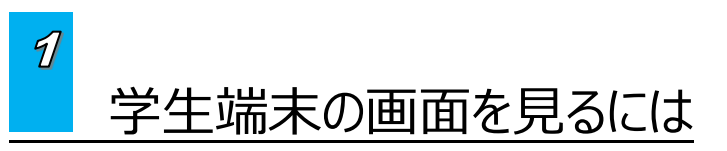

学生端末の画面を教員機で見ることができます。

- 1. 教員機の操作パネルから**「受信」**ボタンをクリックします。
- 2. 受信メニューが表示されますので、もう一度**「受信」**ボタンをクリックすると、学生端末の画面レイアウトが表示されます。 起動している学生端末の画面が、小さく表示されます。
- 3. 「受信」を終了するには、「RESET」ボタンをクリックします。

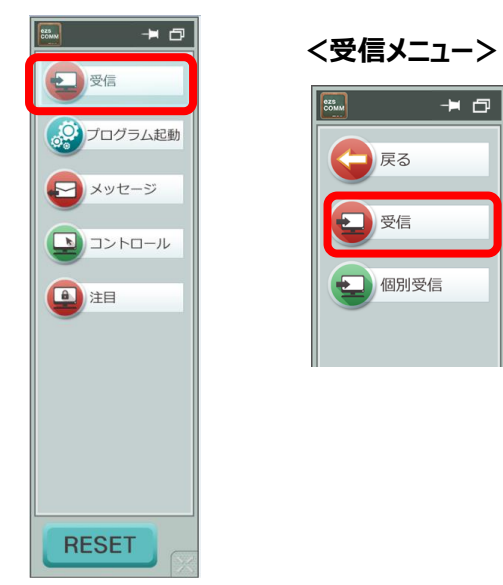

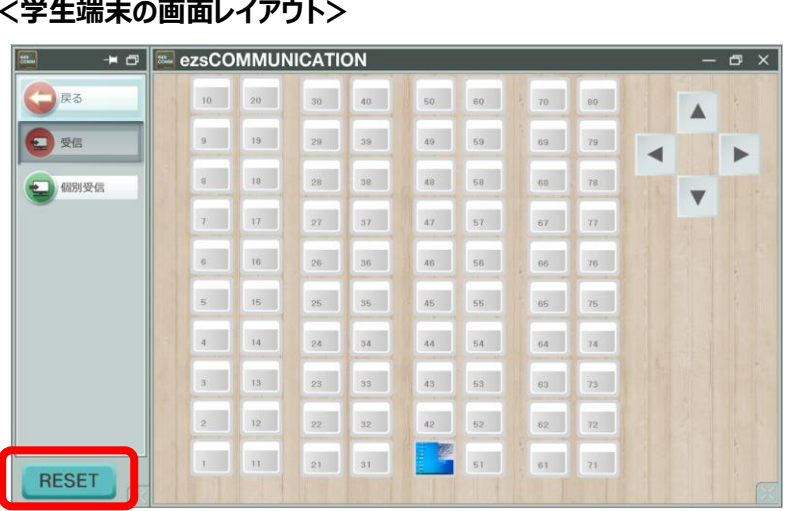

### ●受信中に、1台の学生パソコン画面を大きく表示したい時

- 1. 受信したい学生端末(1箇所のみ)を**選択**します。(オレンジ色の枠が付いたら選択、もう一度押すと解除されます。)
- 2. **「個別受信」**ボタンをクリックします。学生端末の画面が大きく表示されます。
- 3. 「個別受信」を終了するには、「RESET」ボタンをクリック、もしくは学生端末画面を右上の「X」ボタンで閉じます。

**<学生端末を選択(1箇所のみ)>**※複数を選択するとエラーとなります。

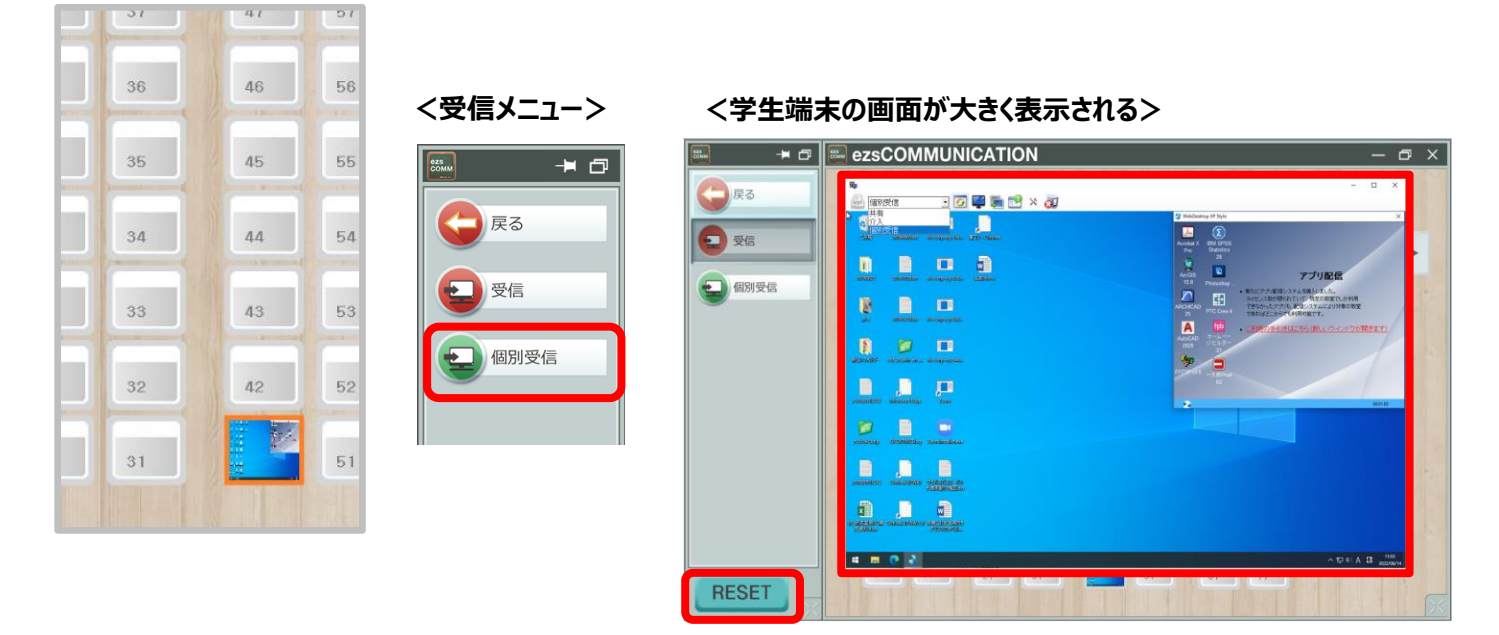

#### **<学生端末の左上部に出るプルダウン説明>**

- **●共有**・・・・・・学生側・教員側 どちらも学生端末の操作可能。
- **●介入……**学生端末側からの操作は出来ない。 教員端末側からは操作可能。
- **●個別受信…**学生端末側からは操作可能。 教員端末側からの操作は出来ない。

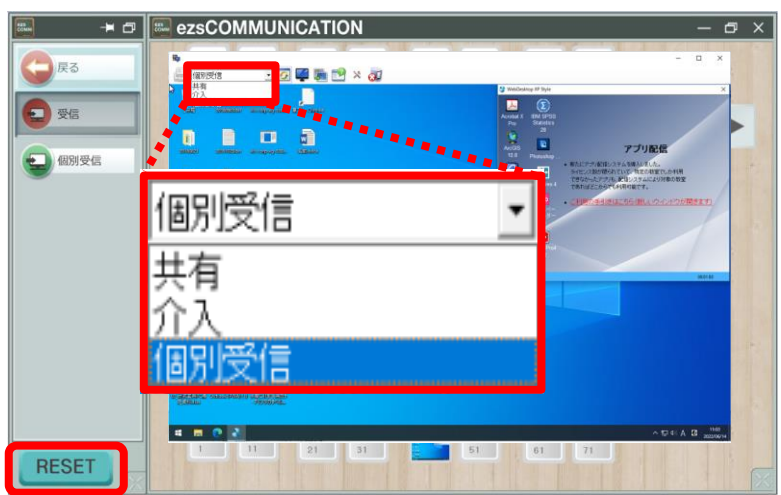

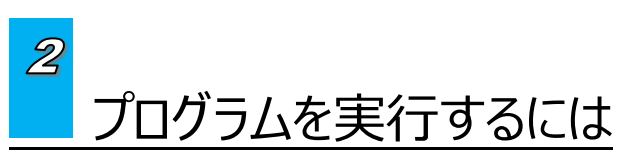

Excel や Word 等、教員機側から起動することができます。

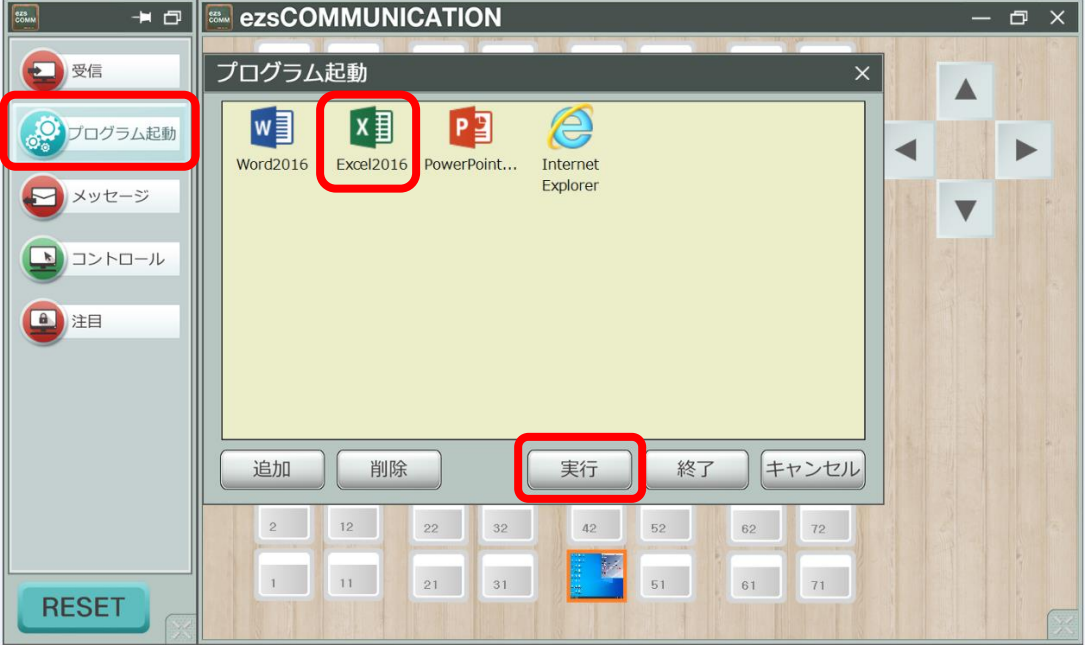

- 1. 教員機の操作パネルから「プログラム起動」ボタンをクリックします。
- 2. 学生端末を選択します。(複数可能)
- 3. 起動させたいプログラムを選択します。(例:Excel)
- 4. 「実行」ボタンをクリックしますと、学生端末で Excel が開きます。

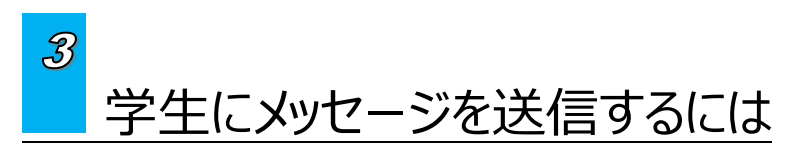

教員の画面から学生端末へメッセージを送信することができます。

- 1. 教員機の操作パネルから**「メッセージ」**ボタンをクリックします。
- 2. 「メッセージ送信」ウィンドウ内にメッセージを入力して**「OK」**ボタンを押すことで、学生端末上にメッセージが表示されます。
- 3. 「メッセージ」を終了するには、**「終了」**ボタンをクリックします。

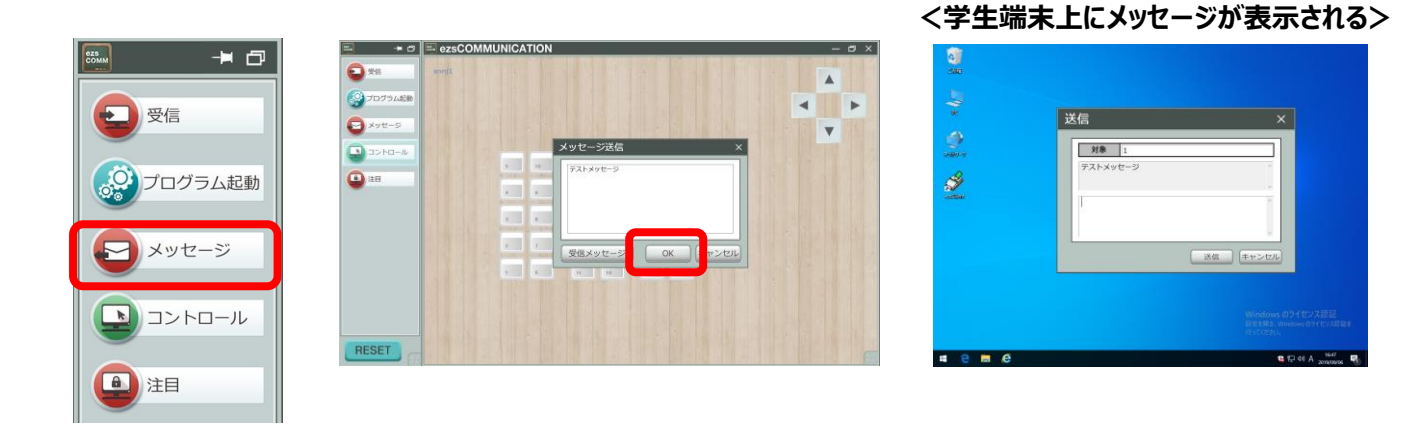

学生端末の電源オンや電源オフ、再起動をするには

学生端末の電源オン・電源オフ・ログイン・ログオフ・再起動を、教員機から一斉に行うことができます。

- 1. 教員機の操作パネルから**「コントロール**」ボタンをクリックします。
- 2. コントロールメニューが表示されます。

 $\overline{\mathcal{A}}$ 

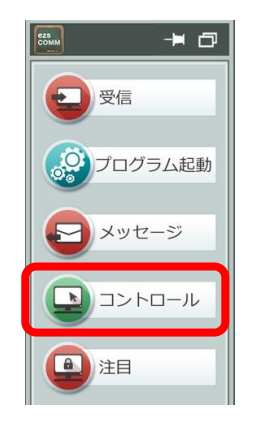

3. 操作したい項目のボタンをクリックします。

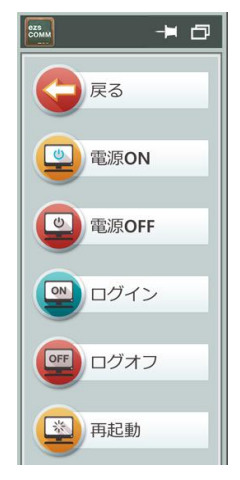

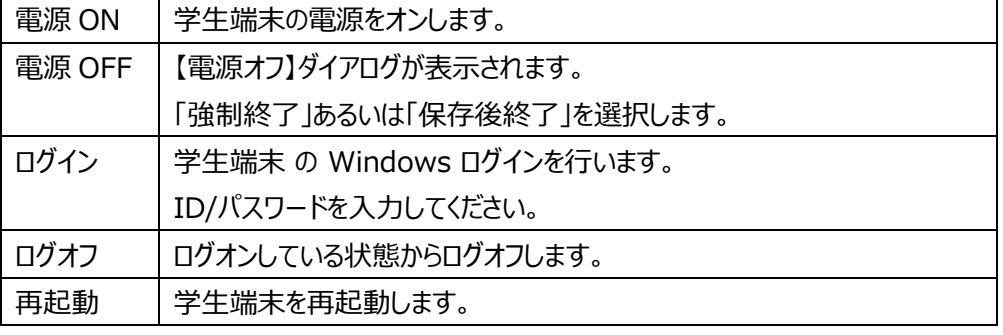

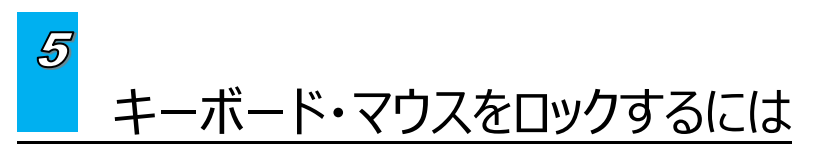

学生端末のキーボード・マウスをロックし、画面を固定する事により、学生が操作を行えないようにします。

1. 教員機の操作パネルから<注目>ボタンをクリックします。

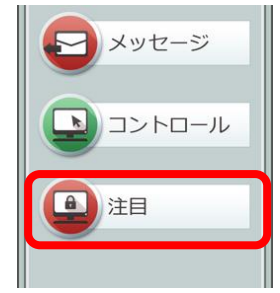

2. <注目>を終了するには、「注目」ボタン、もしくは「RESET」ボタンをクリックします。

# $\overline{\mathscr{E}}$ 各機能の操作を終了するには

現在、操作している機能をリセットします。

1. <RESET>ボタンをクリックします。

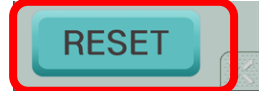

### **■教員機能を終了するには■**

1. 右上の**「×」**ボタンをクリックします。

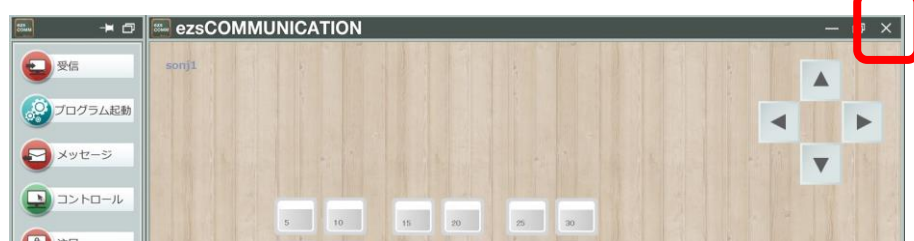

## ■教員機能を起動するには■

二通りの起動方法がございます。

<手順 A>教員機のスタートメニュー、ezsCommunication 内にある[Server Program]をクリックします。

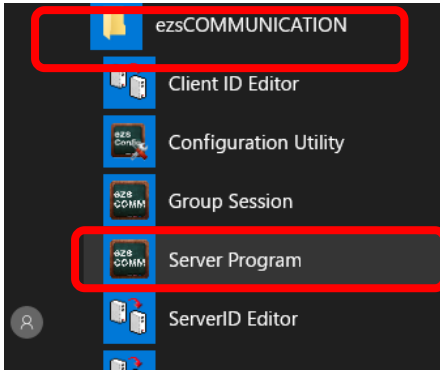

<手順 B>教員機のデスクトップにある [ezsCommunication Server Program] をクリックします。

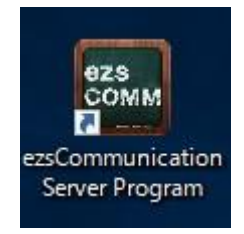

-以上-